# آموزش رزبری پای: درس اول - آماده کردن کارت حافظه SD برای برد رزبری پای

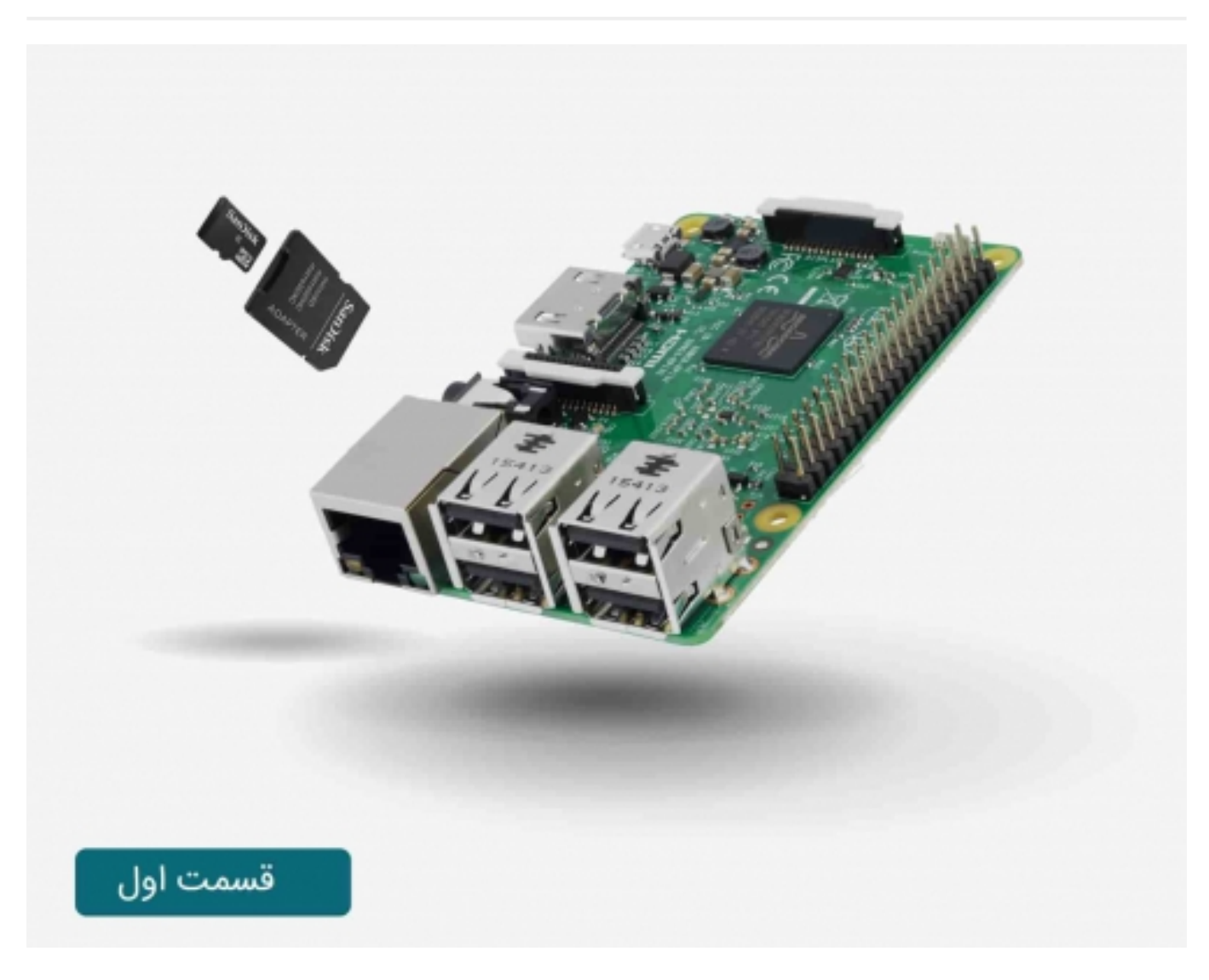

## سری آموزش رزبری پای: درس اول

کارت حافظه SD جهت ذخیره سازی سیستم عامل رسپبری پای و همچنین اطلاعات و برنامه ها به کار می رود. حداقل حافظه آن باید GB4 باشد و در صورت نیاز حجم حافظه بیشتری را تهیه کنید.

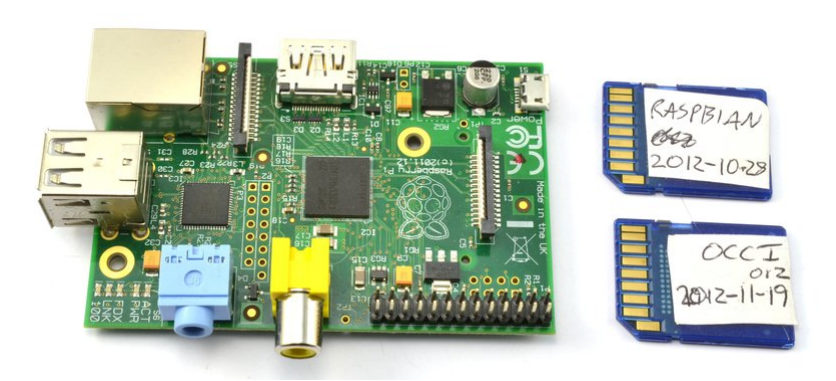

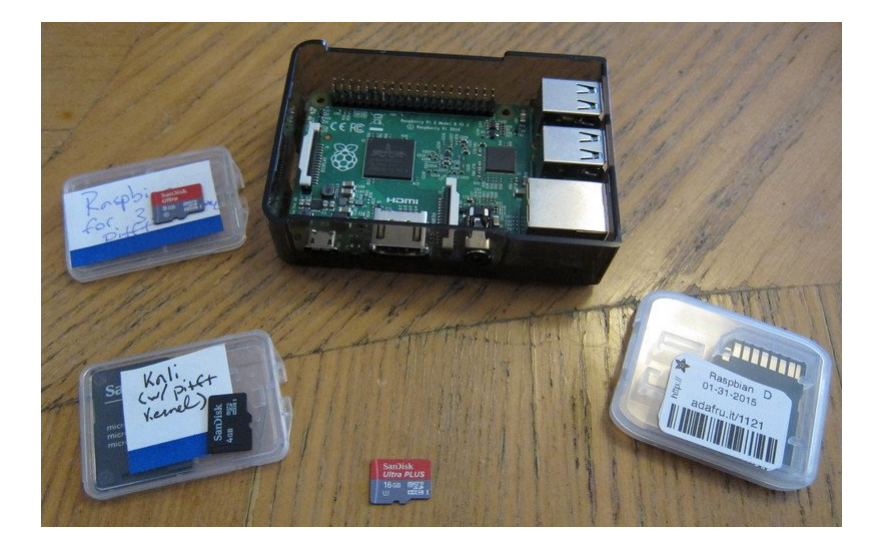

در صورتی که برد رسپبری پای شامل کارت حافظه SD و سیستم عامل نصب شده بر روی آن می باشد، بهتر است که آن را با یک نسخه به روز آپدیت کنید، چون همواره سیستم عامل ها و حل مشکل باگ موجود در آنها در حال پیشرفت و تغییر است. زمانی که یک سیستم عامل جدید بر روی SD کارت نصب می کنید، تمام اطلاعات موجود بر روی آن پاک می شود. می توانید از یک حافظه USB فلش استفاده کرده و اطلاعات را در آن نگه داری کنید تا با چنین مشکلاتی مواجه نشوید.

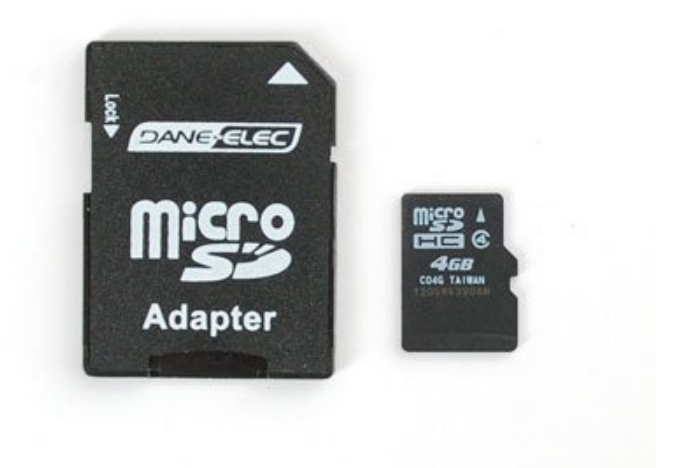

سیستم عاملی که قصد استفاده از آن را دارید، به صورت یک فایل zip از اینترنت دانلود کنید. بعد از extract کردن، باید شامل فایل با پسوند .img باشد. شیوه نصب آن نیز به صورت رایج نرم افزارها می باشد که در ادامه مورد بررسی قرار خواهد گرفت.

در ابتدا باید در مورد سیستم عامل مورد نظر خود تصمیم بگیرید. در صورتی که یک تازه کار هستید، بهتر است که با لینوکس شروع کنید.

تصمیم به استفاده از سیستم عامل لینوکس انتهای کار نیست، حال باید مشخص کنید که چه توزیع و فرمی از لینوکس را می خواهید نصب کنید. متن باز بودن این امکان را فراهم کرده که هرشخص، فرم مورد خود را انتخاب کرده و امکانات جانبی مورد نظر را به آن اضافه کند و به عنوان یک فرم و ساختار جدید برای استفاده سایر افراد ارائه نماید. همین موضوع باعث به وجود آمدن فرم های مختلف رسپبری پای از جمله 'Raspbian 'شده است. یکی از فرم های پیکره بندی شده دیگر به نام 'Debian 'به قابلیت های سودمندی به نام IDLE)ویرایشگر پیشرفته زبان برنامه نویسی پایتون) و scratch)یادگیری برنامه ریزی سیستم های بازی) مجهز شده است.

این مجموعه آموزش از فرم Raspbian استفاده می کند. می توانید این برنامه را از [اینجا](https://www.raspberrypi.org/downloads/) دانلود کنید.

همچنین یک سری تنظیمات برای کار کردن با این فرم وجود دارد. شامل finder pi raspberry adafruit the یک رابط کابر برای تنظیمات رسپبری پای خارج از شبکه و Occidentails مجموعه ای از اطلاعات سودمند جهت پشتیبانی و به کارگیری سخت افزارها.

ورژن های قبلی Occidentails به صورت مستقل کار می کردند ولی حال به صورت یک بسته و مجموعه برای Raspbian عمل می کنند.

بعد از انتخاب هرکدام از فرم ها، شما یک فایل zip دارید که مشابه یکی از موارد زیر است، حال آن را باز کرده و فایل .img را Extract کنید:

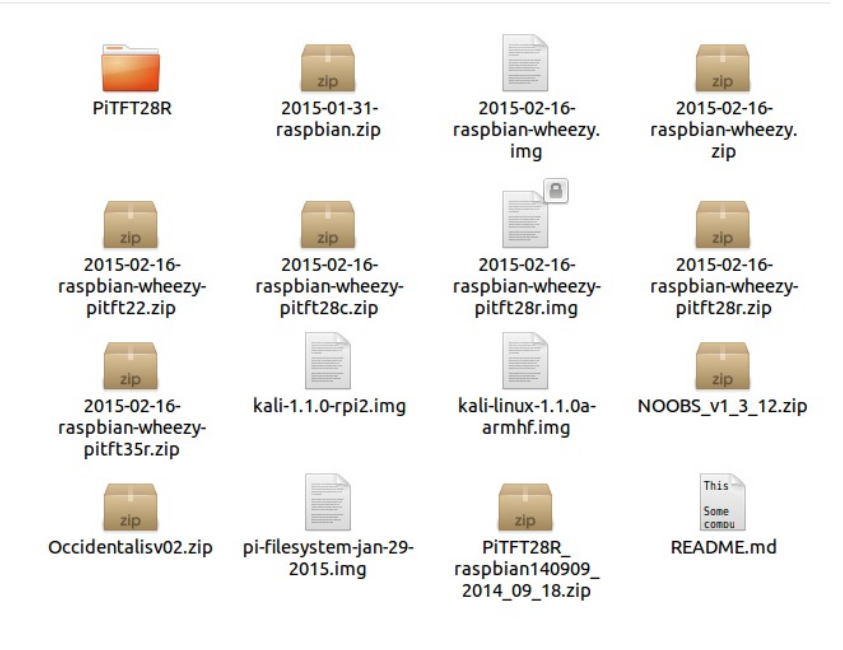

در ویندوزهای 7 و ویستا قابلیت مفیدی برای نوشتن بر روی یک کارت حافظه SD وجود دارد، ولی متاسفانه این قابلیت در ویندوز xp موجود نیست.

مرحله اول:

برنامه Fedora ARM Installer را دانلود کنید.

مرحله دوم:

بعد از دانلود یک فایل zip خواهید داشت که باید آن را extract کنید، نتیجه کار به صورت مقابل خواهد بود:

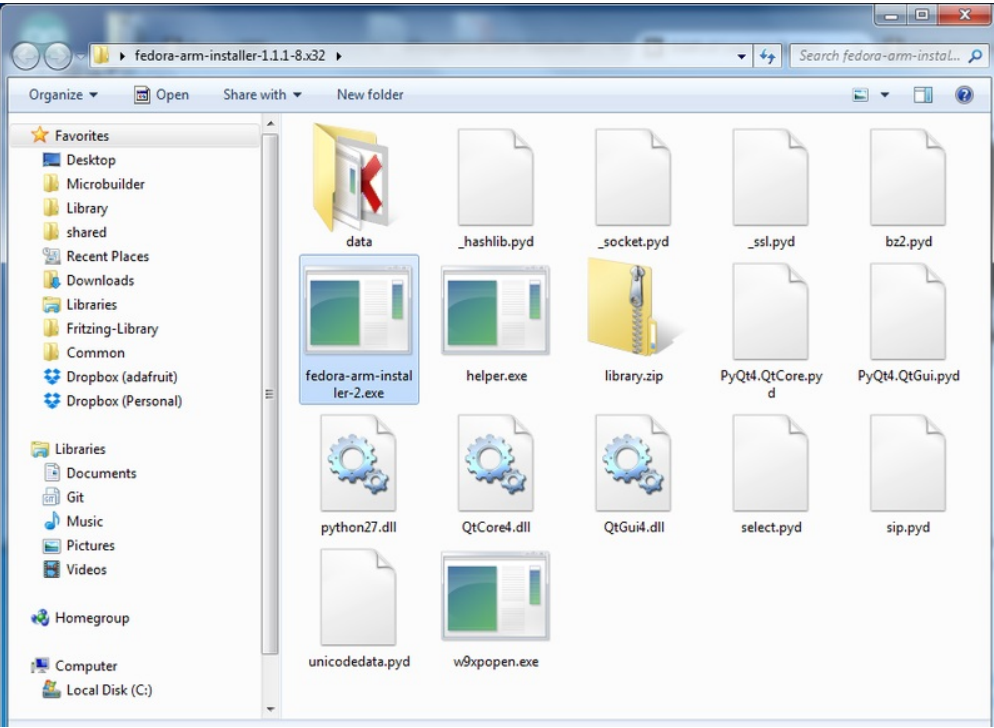

در صورتی که این فایل را در جایی خارج از محل نصب برنامه ها قرار دهید به طور مثال بر روی Desktop، نیاز به اعمال تغرات در آن نخواهید داشت.

مرحله سوم:

تمامی حافظه های خارجی مانند فلش USB و backup disk hard را از کامپیوتر جدا کنید. این کار کمک می کند تا SD کارت را بهتر بشناسد، حال SD کارت را به کامپیوتر متصل کنید.

مرحله چهارم:

بر روی فایل fedora-arm-installer.exe راست کلیلک کرده و گزینه Run as administrator را انتخاب کنید.

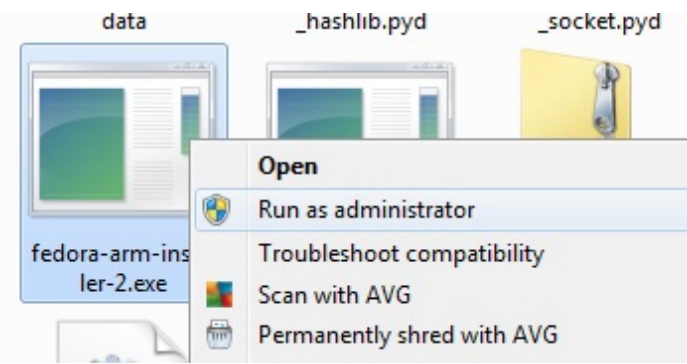

برنامه ای با ظاهر زیر راه اندازی خواهد شد:

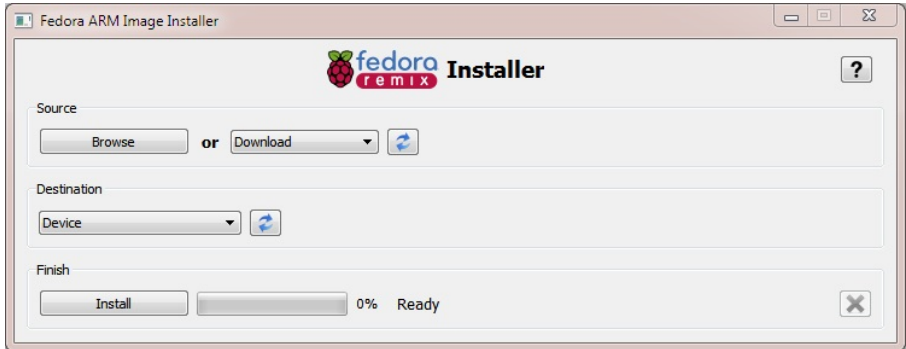

#### مرحله پنجم:

فایل image را انتخاب کنید. برای این کار از بخش Brows فایل .img را پیدا کرده و از بخش device قطعه مورد نظر را تعیین کنید.

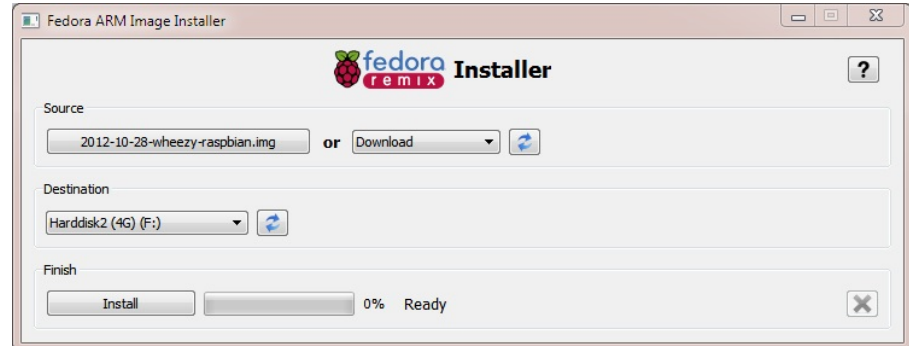

قطعه انتخاب شده را دوباره بررسی کرده و فرمت کنید. در ادامه بر روی گزینه install کلیک کنید. چند لحظه برای نصب منتظر بمانید، در صورت موجود بودن SD کارت، چنین چیزی را مشاهده خواهید کرد.

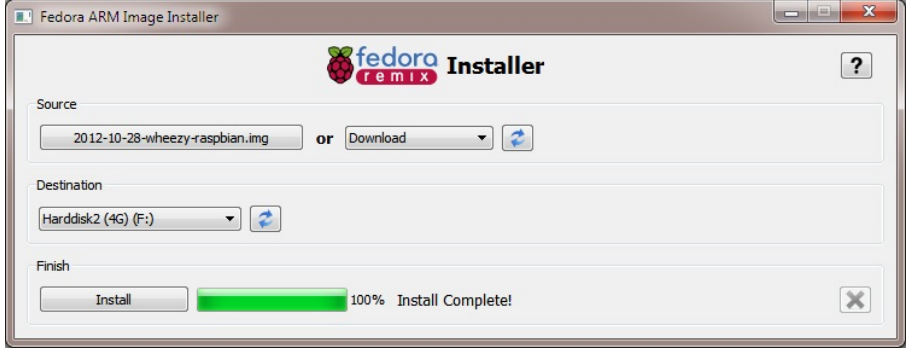

این همه کاری می باشد که لازم است انجام دهید. حال کارت حافظه SD شما آماده استفاده در رسپبری پای است.

راه اندازی SD کارت در مکین تاش:

برای راه اندازی و برنامه ریزی SD کارت در مکین تاش نیز می توانید از مراحل پیوسته و کامل زیر کمک بگیرید.

مرحله اول:

برنامه زیر را به صورت فایل zip از انتهای مقاله دانلود کنید:

Raspberry-PI-SD-Installer-OS-X

مرحله دوم:

فایل را extract کنید، در این صورت پوشه ای به نام master-X-OS-Installer-SD-PI-Raspberry را مشاهده خواهید کرد.

مرحله سوم:

فایل های img را که دانلود کرده بودید را در این پوشه قرار دهید.

همان طور که مشاهده می کنید دو فایل img در تصویر وجود دارد، به هر تعداد که خواستید می توانید از این نوع فایل در پوشه قرار دهید.

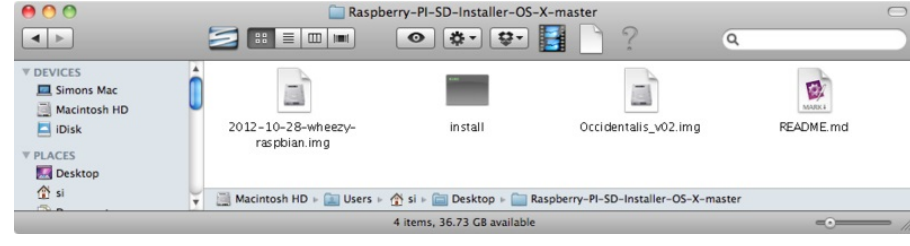

مرحله چهارم:

برنامه Terminal را باز کنید. می توانید این برنامه را در پوشه نرم افزارها در مکین تاش پیدا کنید.

سپس عبارت cd را که توسط master-X-OS-Installer-SD-PI-Raspberry پیگیری می شود تایپ کنید.

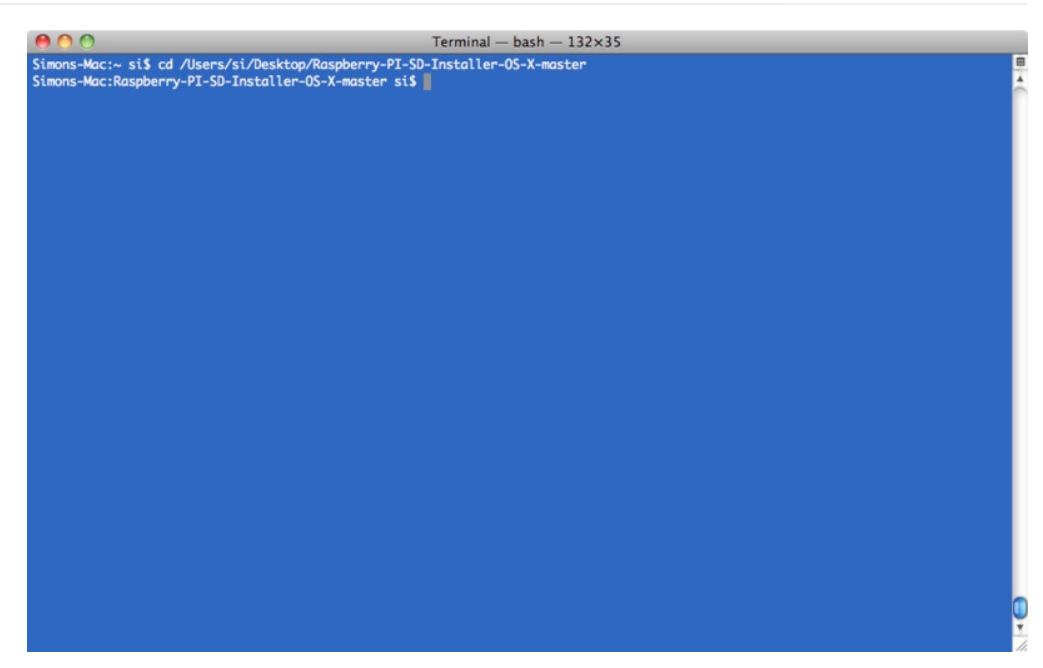

مرحله پنجم:

تمامی قطعات اضافی که به برد شما متصل است، جدا کنید. این کار برای تشخیص راحت تر درایوی که به SD کارت مربوط می شود، بهتر است.

مرحله ششم:

Pi installer را با تایپ عبارت زیر در Terminal راه اندازی کنید.

sudo ./install Occidentalis\_v02.img

img02.v\_Occidentalis نام فایل img می باشد که برای راه اندازی به آن احتیاج دارید.

شما باید پسورد مکین تاش را وارد کنید، در ادامه تصویر زیر را مشاهده خواهید کرد:

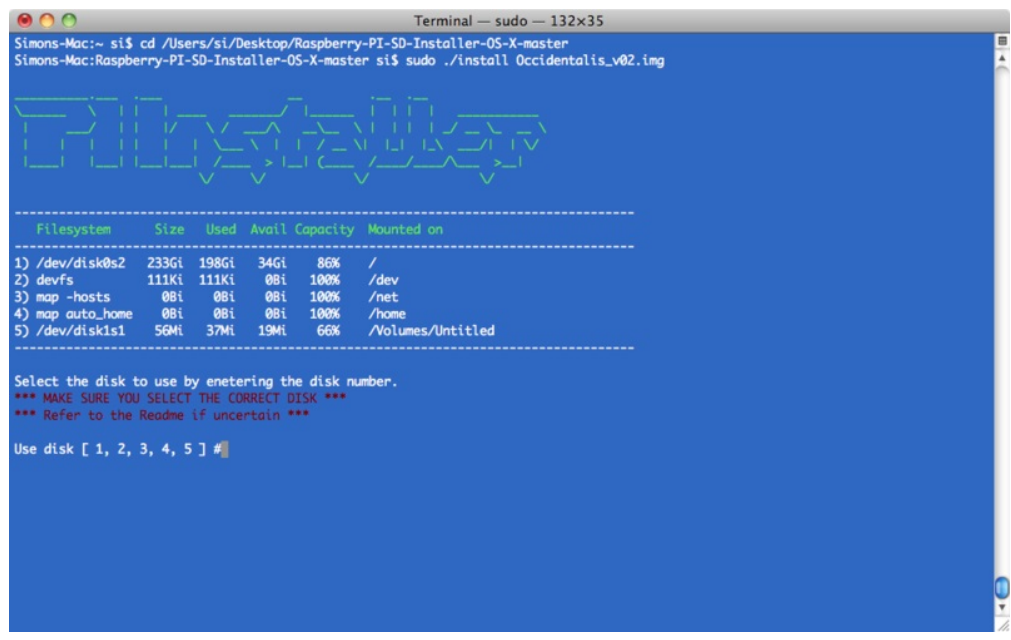

مرحله هفتم:

شماره ها را در کنار درایو SD وارد کنید. این کار را با دقت انجام دهید، زیرا هر درایوی که انتخاب کنید، حافظه اش پاک خواهد شد.

تا نصب شدن همه img ها که چند دقیقه طول می کشد، باید منتظر بمانید. می توانید عملیات را با فشار دادن همزمان کلیدهای T-Ctrl مشاهده کنید. بعد از اتمام کار، چنین چیزی مشاهده خواهید کرد:

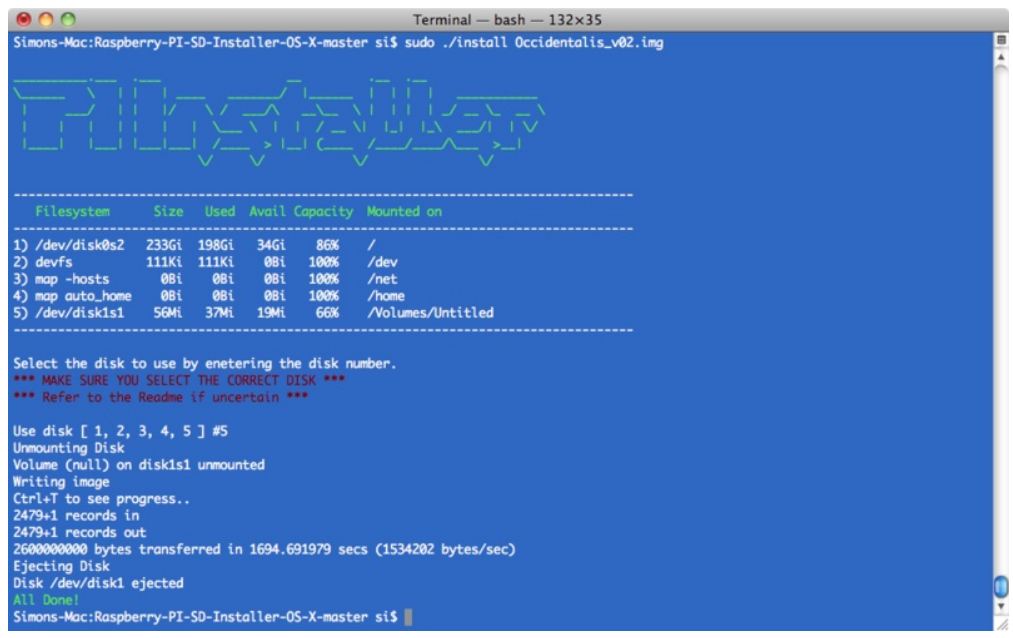

حال SD کارت آماده به کارگیری توسط رسپبری پای است.

تست و راه اندازی:

در صورتی که از چند SD کار استفاده می کنید، برای جلوگیری از اشتباه آنها را با علامتی از یکدیگر تفکیک کنید.

نحوه تست کردن ساده است: SD کارت را در برد قرار دهید، سپس یک کیبورد را به پورت USB متصل کنید، نمایشگر PAL/NTSC را به پورت چند کاره و یا مانیتور HDMI را به پورت HDMI متصل کنید. سپس برای تامین توان می توانید از یک کابل میکرو USB که به کامپیوتر متصل می شود و یا یک منبع تغذیه خارجی استفاده کنید.

برای Raspbian باید چنین چیزی را مشاهده کنید: لوگوی شرکت adafruit در بالا و سمت چپ و متن ها در صحفه نمایش قابل رویت هستند.

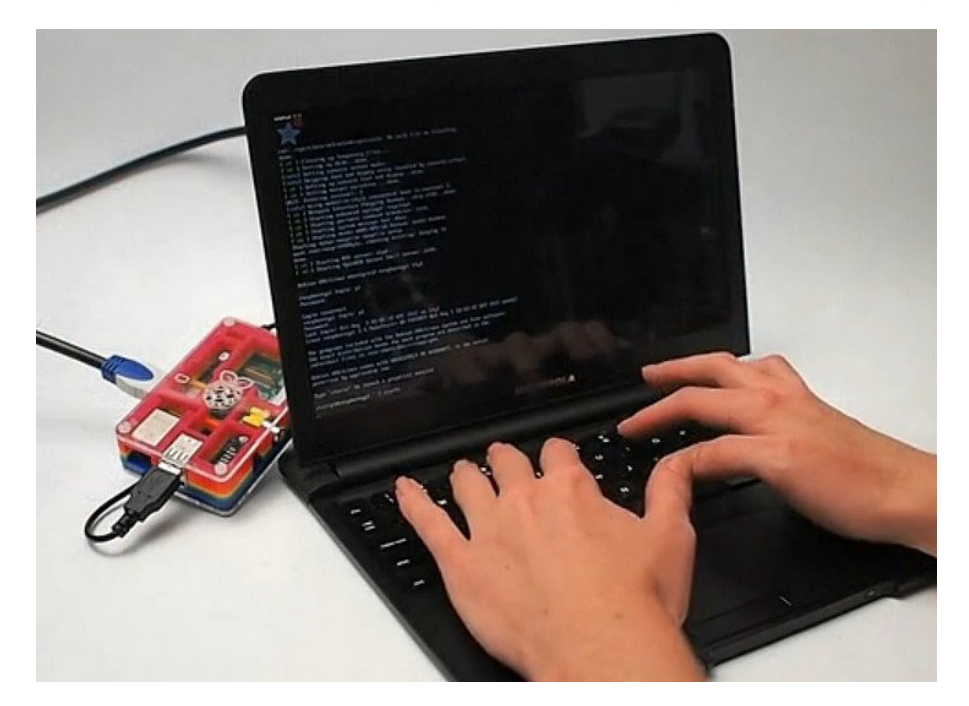

#### در درس بعدی یاد خواهید گرفت که بعد از اولین راه اندازی برد رسپبری پای، آن را پیکره بندی کنید.

[آموزش رزبری پای: درس دوم - پیکره بندی برای اولین بار](https://www.sanatbazar.com/tech/electronic/item/163-%D8%A2%D9%85%D9%88%D8%B2%D8%B4-%D8%B1%D8%B3%D9%BE%D8%A8%D8%B1%DB%8C-%D9%BE%D8%A7%DB%8C-%D8%AF%D8%B1%D8%B3-%D8%A7%D9%88%D9%84-%D9%BE%DB%8C%DA%A9%D8%B1%D9%87-%D8%A8%D9%86%D8%AF%DB%8C-%D8%A8%D8%B1%D8%A7%DB%8C-%D8%A7%D9%88%D9%84%DB%8C%D9%86-%D8%A8%D8%A7%D8%B1)

ترجمه شده توسط تیم الکترونیک صنعت بازار | منبع: adafruit